**Portal de serviços**

**Manual do Usuário**

**Portal de Serviços**

Livro **Digital** 

**Validar Livro Autenticado**

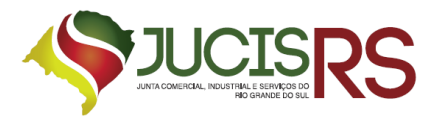

## **Sumário**

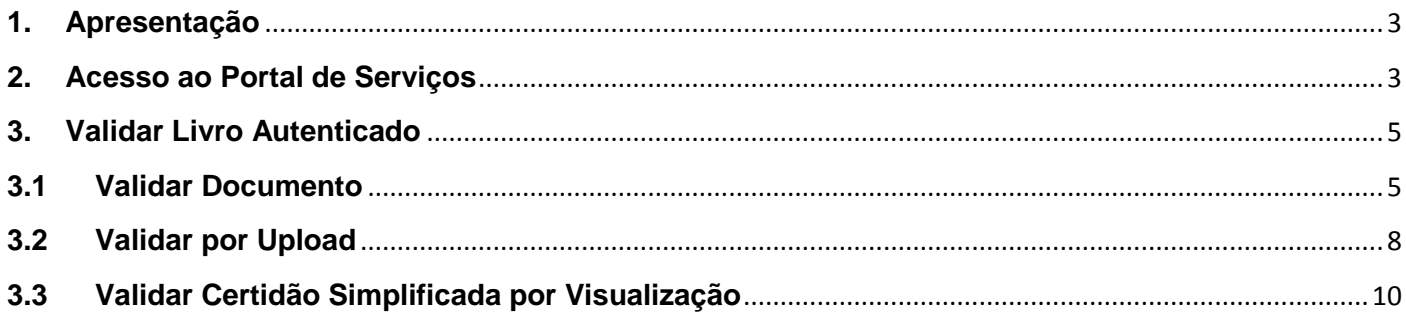

# Lista de Figuras

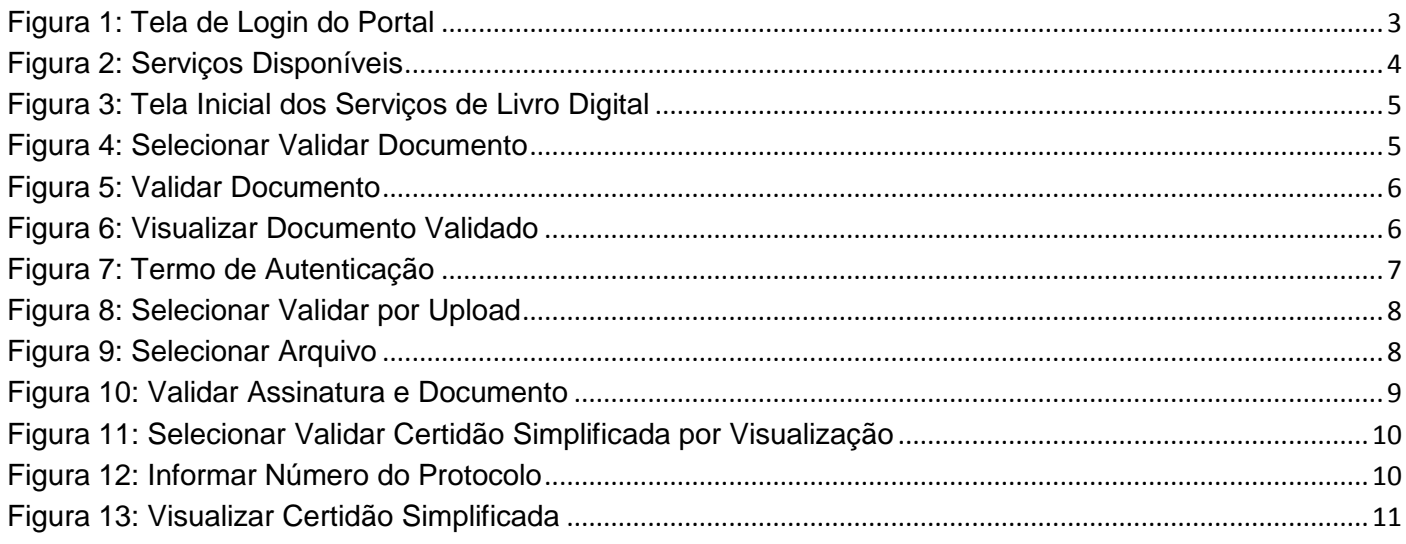

#### **1. Apresentação**

<span id="page-2-0"></span>O presente documento tem como objetivo auxiliar o usuário na utilização do novo procedimento de Livro Digital.

#### <span id="page-2-1"></span>**2. Acesso ao Portal de Serviços**

- 1. Acesse o Portal de Serviços, através do link disponibilizado pela Junta, informe o CPF e a Senha e clique no botão "**Entrar**".
- 2. Se esqueceu sua senha, informe o seu CPF no campo "Digite seu CPF" e clique em "**Enviar**".
- 3. O sistema enviará uma nova senha para o e-mail cadastrado.

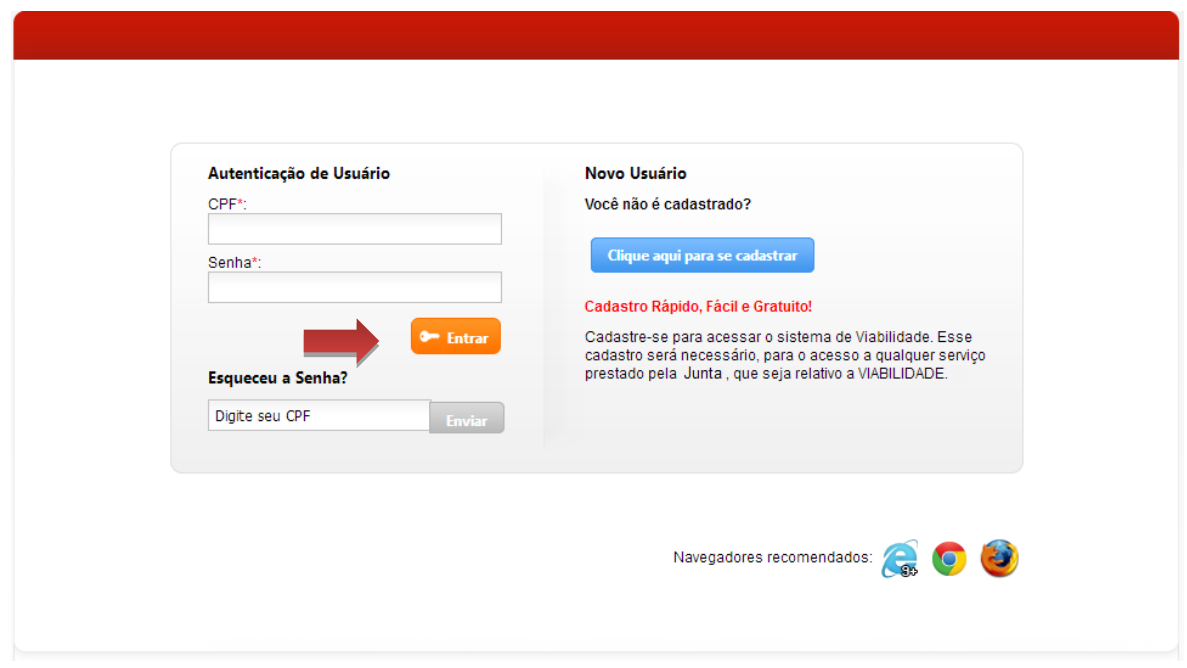

<span id="page-2-2"></span>**Figura 1: Tela de Login do Portal**

Você está em: Portal Serviços / Página Principal

#### **Serviços Disponíveis**

| <b>DAEOnline</b><br>Emissão de DAE para<br>processos e livros                      | <b>Viabilidade</b><br>Consulta<br>de Viabilidade                         | integrador<br>Sistema integrador<br>RFMP e FCN                                         | <b>ServiçosWeb</b><br>Emissão de certidões<br>digitais e ficha cadastral               |
|------------------------------------------------------------------------------------|--------------------------------------------------------------------------|----------------------------------------------------------------------------------------|----------------------------------------------------------------------------------------|
| Registro<br>Digital<br>Envio eletrônico de<br>documentos e FCN                     | <b>Agendamento</b><br>Online<br>Agendamento de<br>atendimento presencial | <b>Validar</b><br><b>Documentos</b><br>Certidões e documentos<br>aprovados (Via Única) | <b>Retirar</b><br><b>Documentos</b><br>Certidões e documentos<br>aprovados (Via Única) |
| <b>Cancelar</b><br><b>DBE</b><br>Cancelamento de<br>Documento Básico de<br>Entrada | Livro<br><b>Digital</b><br>Envio eletrônico de<br>livros contábeis       | Licenciamento<br>Acesso ao Integrador<br>Estadual                                      |                                                                                        |

**Figura 2: Serviços Disponíveis**

<span id="page-3-0"></span>Selecione a opção "Livro Digital" para enviar eletronicamente da escrituração das empresas para a Junta Comercial, sendo que essa escrituração deverá ser assinada digitalmente através dos certificados digitais.

O Livro Digital dispõe das seguintes opções:

- **Solicitar Autenticação de Livro:** solicitar novo processo de livro digital
- **Editar Solicitação:** alterar dados do processo de livro digital
- **Assinar Solicitação:** registrar a assinatura no documento através do certificado digital
- **Enviar Solicitação para Junta:** enviar o documento para análise na junta comercial
- **Validar Livro Autenticado:** validar processo de livro digital
- **Minhas Solicitações:** visualizar andamento das solicitações

### <span id="page-4-0"></span>**3. Validar Livro Autenticado**

1. Selecione a opção "Validar Livro Autenticado" para verificar a veracidade do documento.

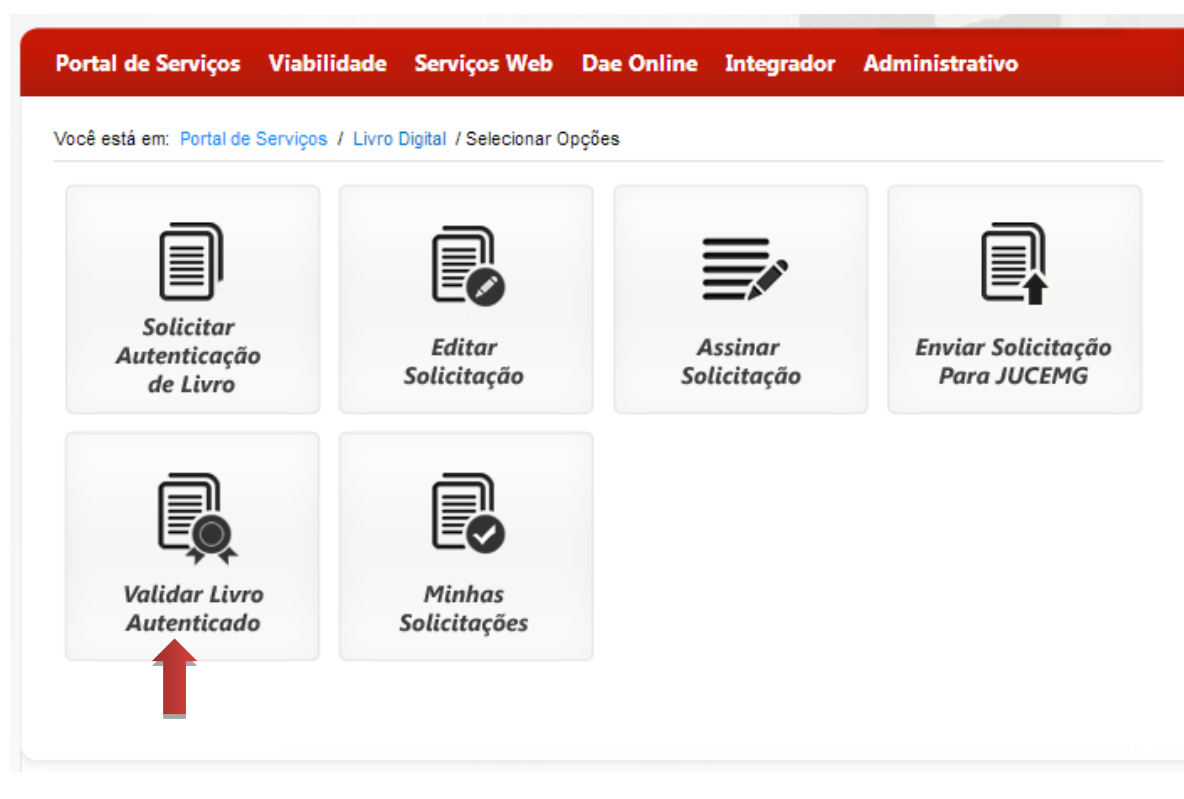

**Figura 3: Tela Inicial dos Serviços de Livro Digital**

### <span id="page-4-2"></span>**3.1 Validar Documento**

<span id="page-4-1"></span>1. Selecione o serviço "Validar Documento".

<span id="page-4-3"></span>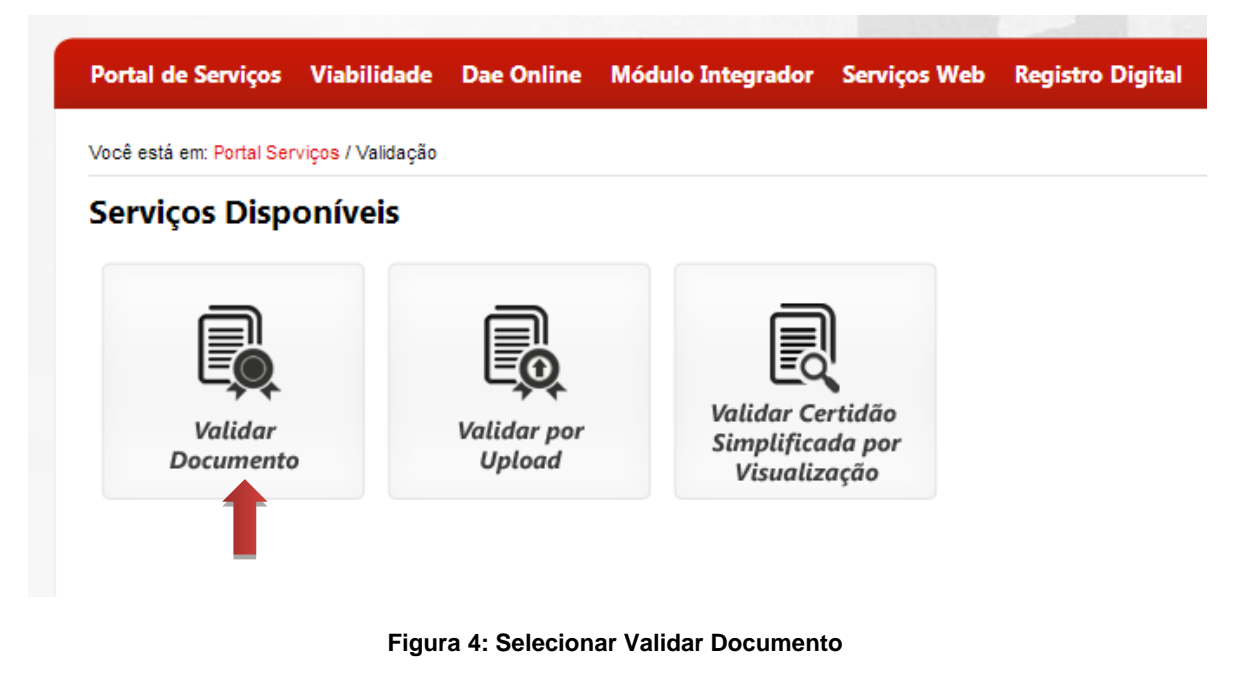

2. Para validar documento informe o número do protocolo e a chave de segurança e clique em "**Validar Documento**".

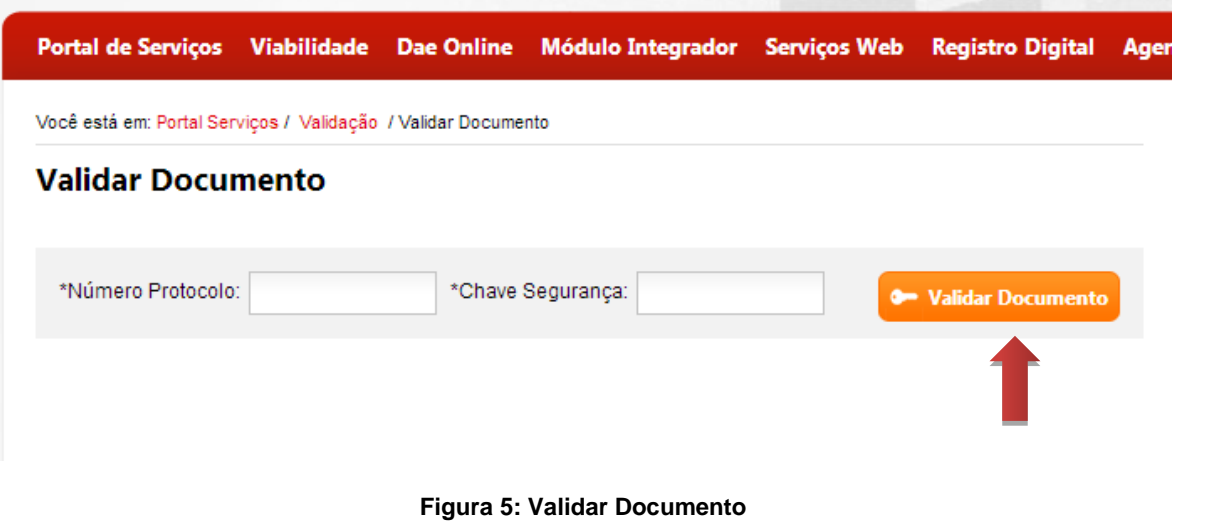

<span id="page-5-0"></span>3. O sistema exibe o documento assinado para visualização. Clique em "**Visualizar**" para abrir o documento no formato PDF.

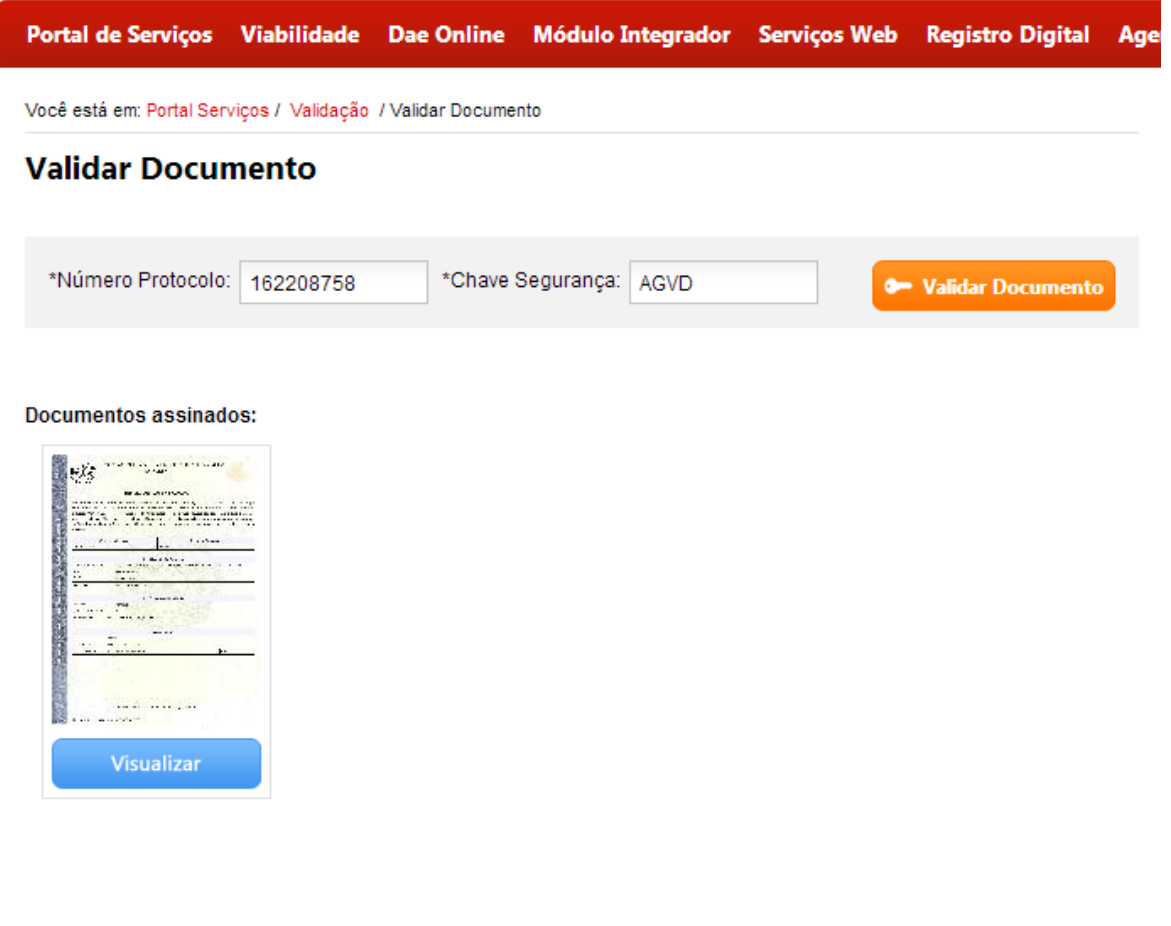

<span id="page-5-1"></span>**Figura 6: Visualizar Documento Validado**

4. O sistema exibe o termo de autenticação do documento conforme o protocolo e chave de segurança informados.

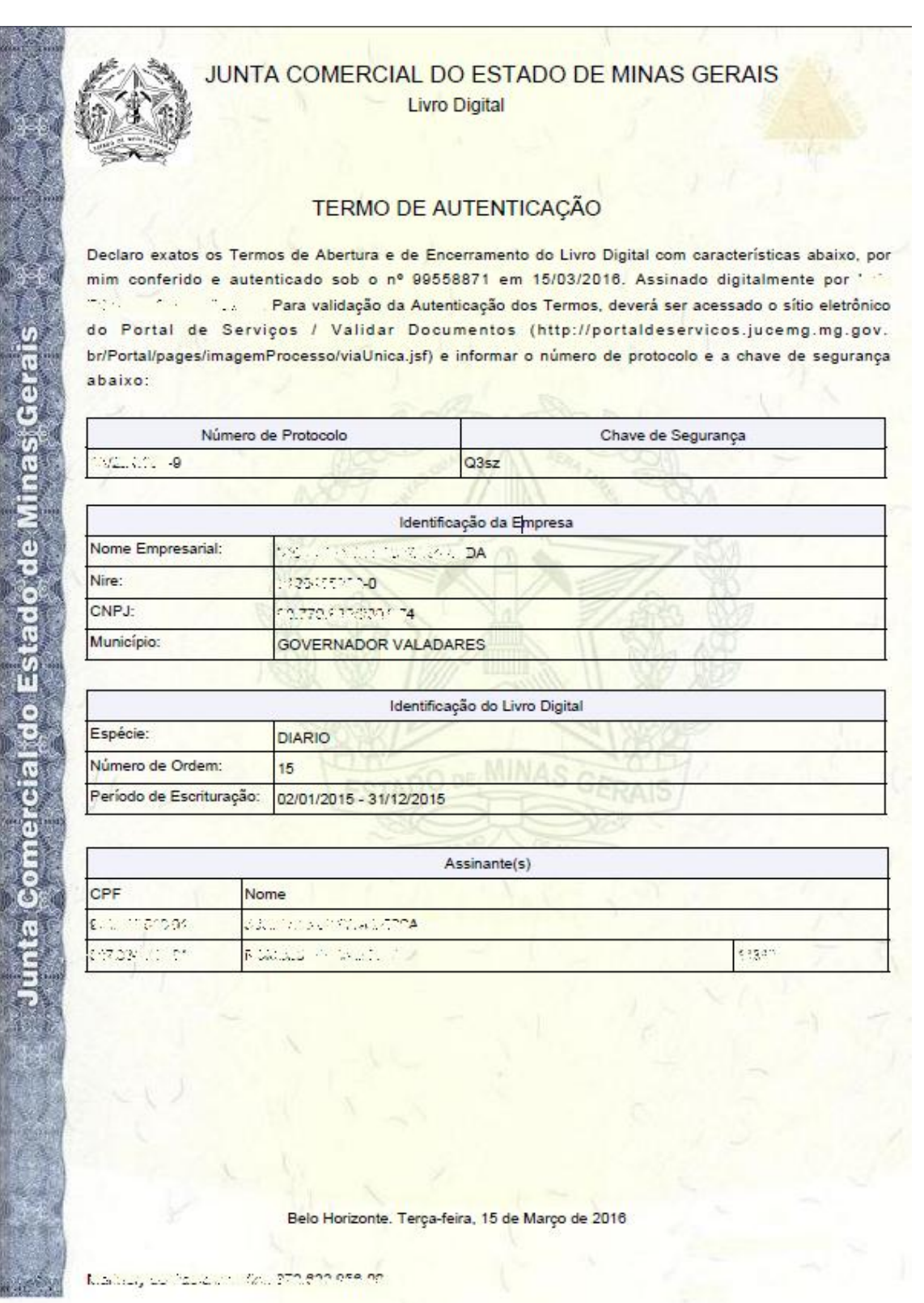

<span id="page-6-0"></span>**Figura 7: Termo de Autenticação**

### **3.2 Validar por Upload**

<span id="page-7-0"></span>1. Selecione o serviço "Validar por Upload".

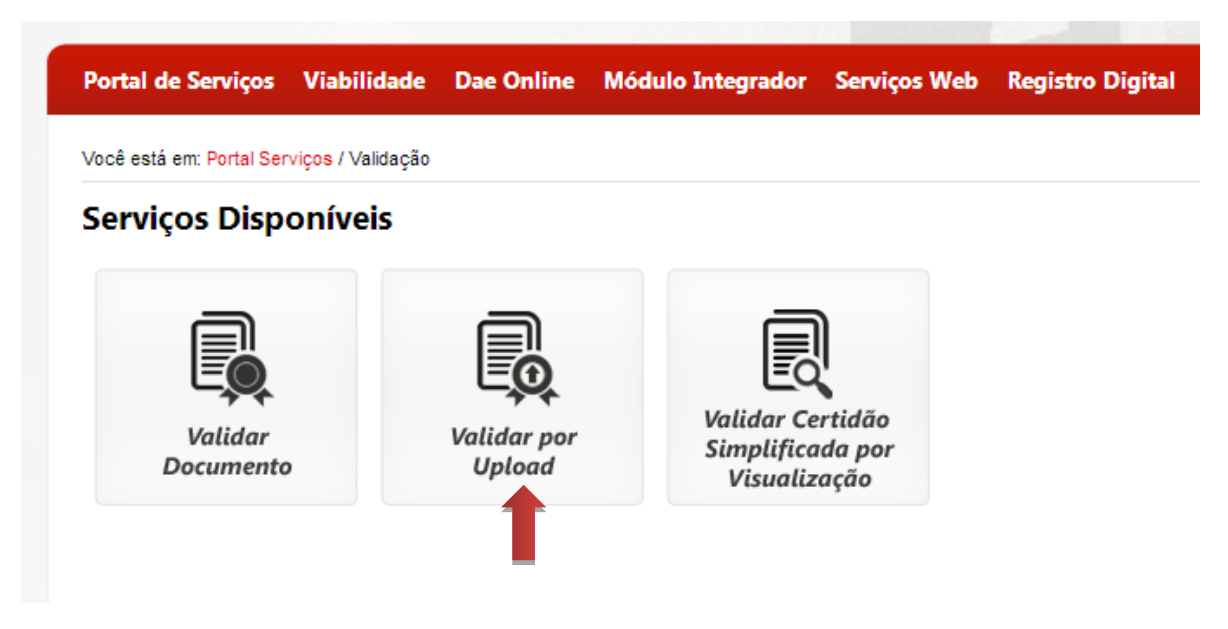

**Figura 8: Selecionar Validar por Upload**

<span id="page-7-1"></span>2. Selecione a cópia do arquivo válido e clique em "**Validar Arquivo**".

<span id="page-7-2"></span>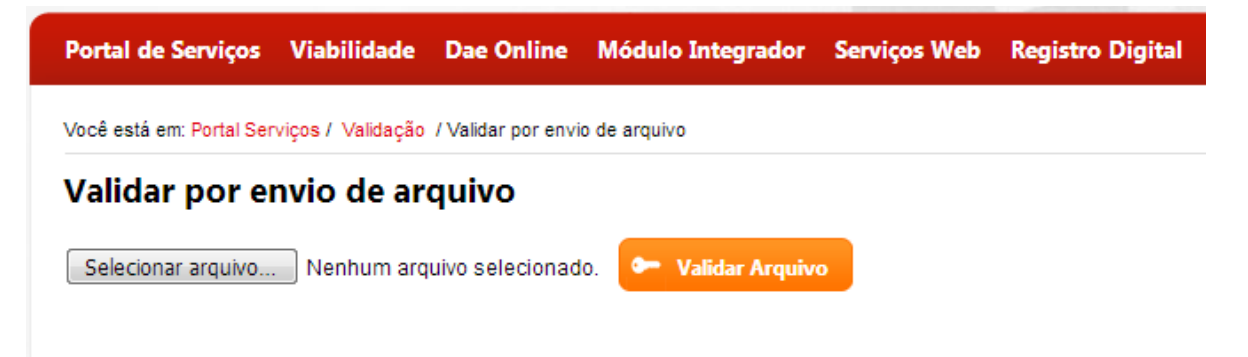

**Figura 9: Selecionar Arquivo**

3. O sistema valida as assinaturas e se não houve alteração no documento, clique em "Visualizar Documento" para ver o documento original.

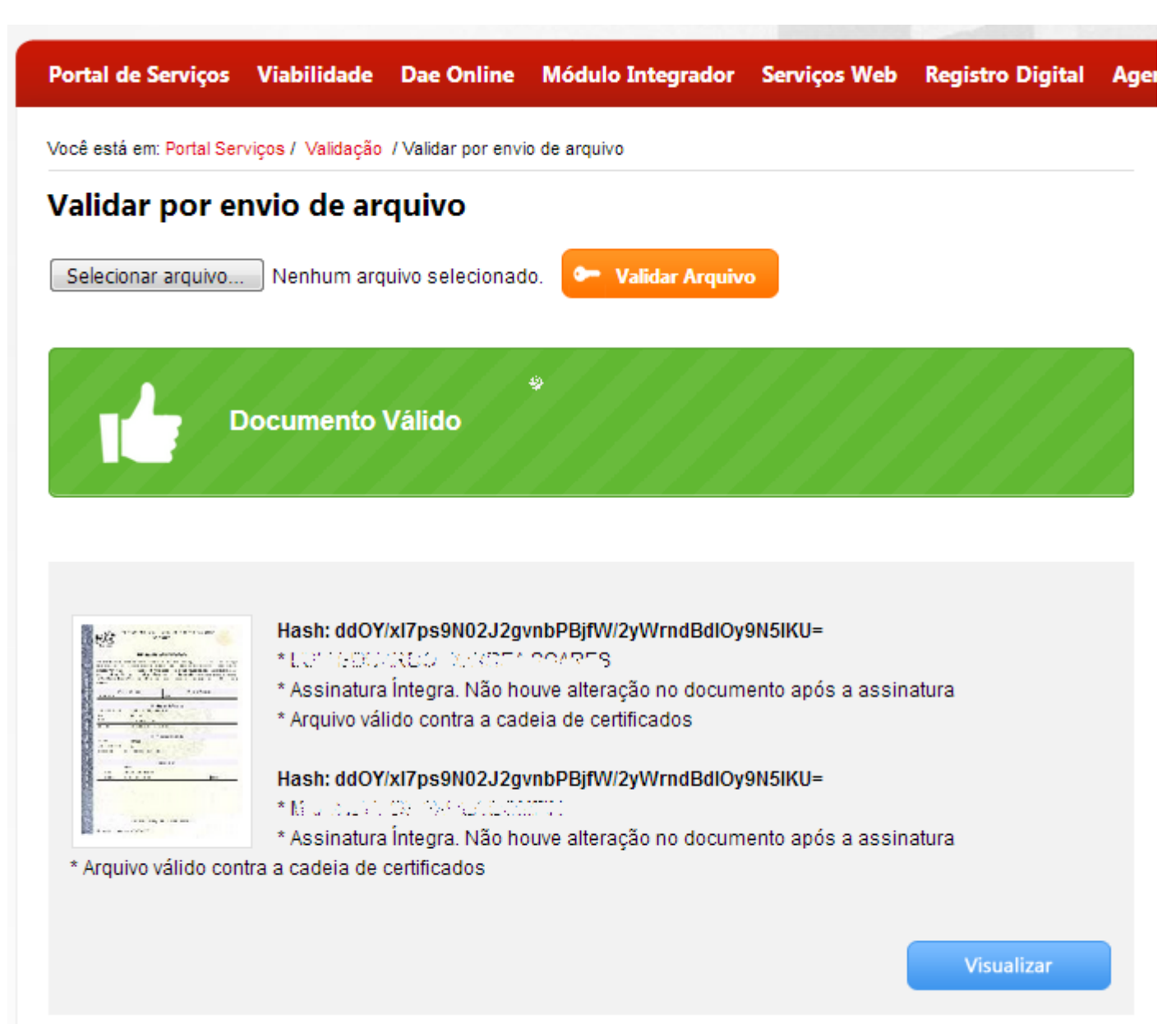

<span id="page-8-0"></span>**Figura 10: Validar Assinatura e Documento**

#### **3.3 Validar Certidão Simplificada por Visualização**

<span id="page-9-0"></span>1. Selecione o serviço "Validar Certidão Simplificada por Visualização".

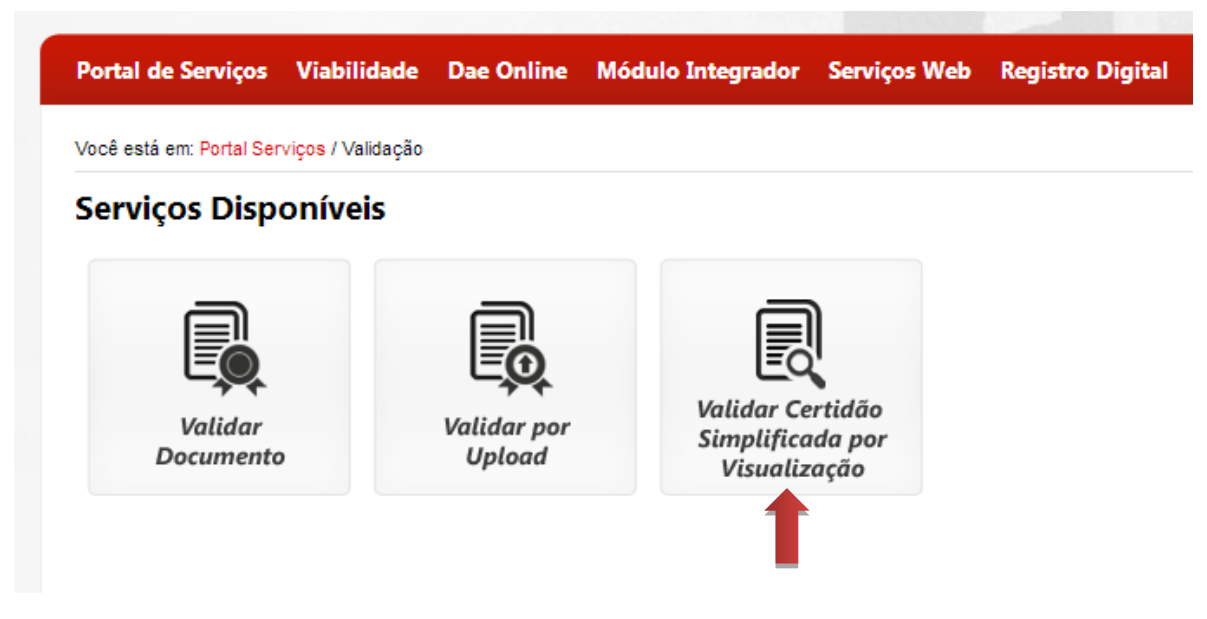

**Figura 11: Selecionar Validar Certidão Simplificada por Visualização**

<span id="page-9-1"></span>2. Informe do número do protocolo e os caracteres da imagem e clique em "**Visualizar**".

<span id="page-9-2"></span>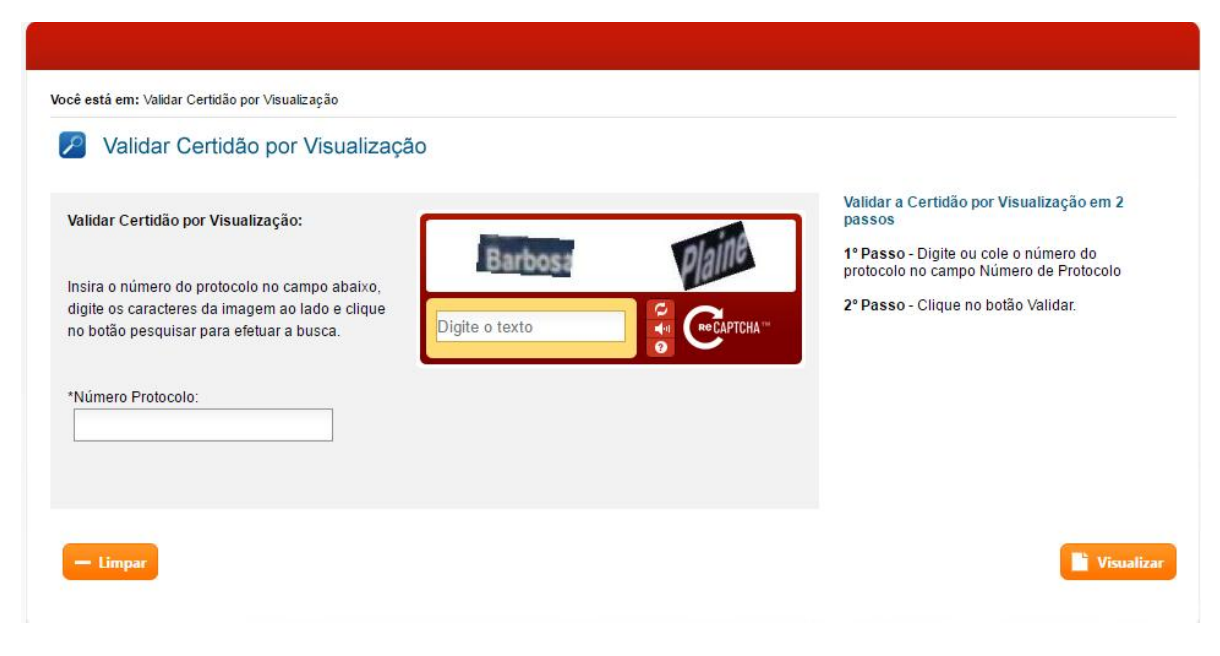

**Figura 12: Informar Número do Protocolo**

3. O sistema exibe a certidão simplificada somente para visualização do documento.

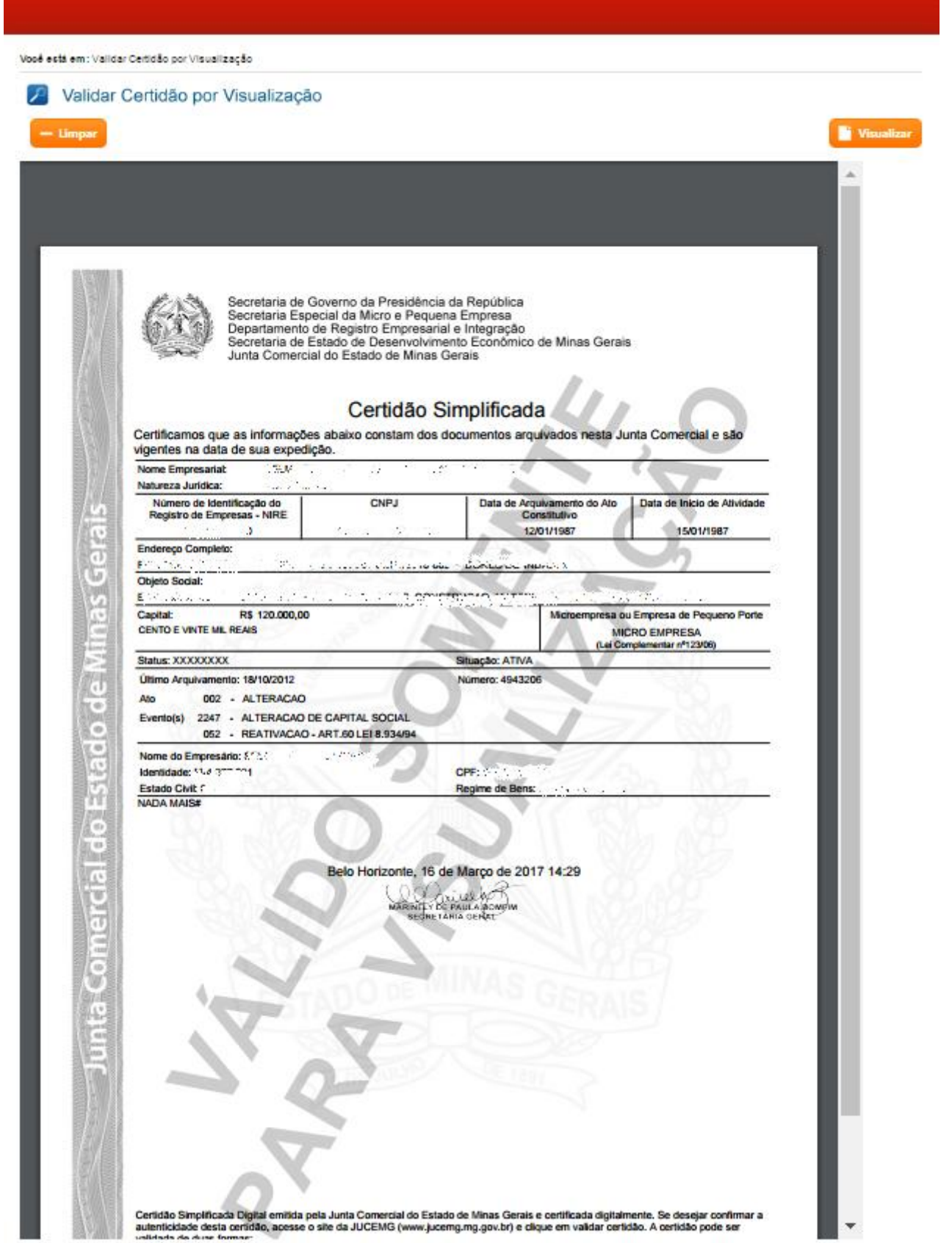

#### <span id="page-10-0"></span>**Figura 13: Visualizar Certidão Simplificada**

Elaboração pela equipe do Projeto Integrador – Junta Digital